令和6年度愛媛県公立学校教員採用選考試験後期選考試験 受験申込みの流れ

以下の説明を読んで、専用ホームページ(愛媛県採用試験受験申込システム)から申し込んでください。

1 申込みの事前準備

- (1)パソコン又はスマートフォン
- (2)本人のメールアドレス

(3)顔写真のデータ

①申込み日前6か月以内に撮影したもの ②受験時に本人確認が容易なもの

③脱帽、正面向、無背景、縦 560 ピクセル、横 420 ピクセル、縦横比4:3

よい例

※本申込みで、これまでに行った主たるボランティア活動 (100 字以内)、自己アピール (30 文字の概要、200 字 以内の説明)について入力します。あらかじめワード等で作成したものを貼り付けることをお勧めします。 ※経歴(高校から現在まで)を元号で整理してから入力することをお勧めします。

2 志願要項及び実施要項の確認

志願要項及び実施要項をよく読んで、受験資格、受付期間、加点制度等について必ず確認してください。志願要 項及び実施要項は、愛媛県ホームページ「令和6年度愛媛県公立学校教員採用選考試験総合案内」及び「愛媛県教 員採用情報」に掲載しています。

3 申込みの手順

- (1) 受験申込システムへアクセス 愛媛県ホームページ「令和6年度愛媛県公立学校教員採用選考試験総合案内」及び「愛媛県教員採用情報」か ら、「愛媛県採用試験受験申込システム」にアクセスします。
- (2) 事前登録

はじめに「登録フォーム」にて申請者登録をして、「ID番号」と「パスワード」を取得します。

乜

- ※「ID番号」と「パスワード」は、本申込みや受験票の印刷等、以後の手続きに必要ですので、必ず控えて おいてください。
- (3) 本申込み

①事前登録時に取得した「ID番号」と「パスワード」によりマイページにログインします。

乜

- マイページログイン画面:https://job.axol.jp/jn/c/ehime\_24/mypage/login
- ②「試験区分の申込みフォーム」にアクセスして、必要事項を入力します。
- ③「受験資格の登録フォーム」にアクセスして、必要事項を入力します。
- ④「証明写真(画像)登録フォーム」にアクセスして、顔写真を登録します。
- ⑤マイページのメニュー「本申込みフォーム」にアクセスし、必要事項を入力します。
- ⑥登録ボタンをクリックした後に、マイページのレターボックスに「申込み完了のお知らせ【教員】後期」の メッセージが届けば、申込みは完了です。
	- ⑦提出書類(在職証明書、加点を申請する者は申請に係る書類)を受付期間内に郵送してください(締切日の 消印有効)。

4 その他

- (1)マイページのレターボックスに届いた「申込み完了のお知らせ【教員】後期」と同内容の電子メールが、登録 したメールアドレスに届かない場合は、必ず申込み受付期間中に事務局へ問い合わせてください。
- (2)申込み完了後は、マイページのメニュー「本申込みフォーム」、「試験区分の申込みフォーム」から申込み内容 が確認できます。ただし、内容の変更はできません。
- (3)受付期間内(9月 14 日午後5時15分まで)に申込みが完了しなかった場合は、受験できません。
- ※受付期間中は、24 時間申込みを受け付けますが、保守点検作業等のためシステムを停止する場合があるほか、 受付期間終了の直前はシステムが混み合うおそれがあるので、余裕を持って申込みを行ってください。
- (4)使用される機器や通信回線上の障害等によるトラブルについては、一切責任を負いません。
- (5)申込内容に不備がある場合は、電話でお知らせします。

5 お問い合わせ

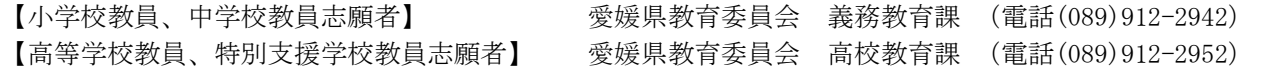